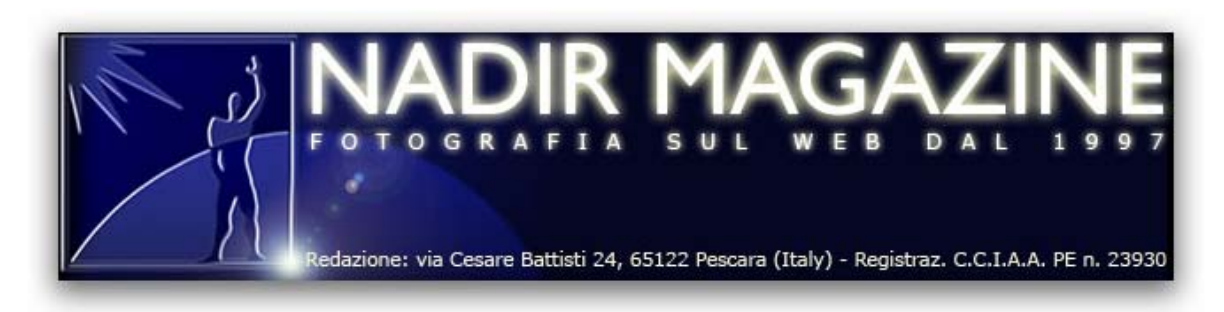

**von Agostino Maiello ©** 

## **Scanner- und Drucker-Kalibrierung mit SilverFast Ai**

Für jeden, der sich mit digitaler Bildbearbeitung beschäftigt, ist vermutlich eines der größten Kernpunkte, wie eine farbliche Konsistenz im gesamten Arbeitsablauf erzielt werden kann. Die SilverFast® Scanner Software von LaserSoft Imaging® kann dank einer neuen Farbraumanpassung eine große Hilfe sein.

Der Traum eines jeden, der digitale Bildbearbeitung anwendet: Ein Bild, das immer gleich erscheint, unabhängig vom bearbeitenden Gerät: sei es nun Scanner, Monitor oder Drucker. Bedingt durch objektive Farbeinschränkungen, die jedes Gerät darstellt und/oder bearbeitet, ist es unmöglich, einen absoluten konsistenten Farbraum zu erhalten. Aber durch ein kompetentes Farbmanagementsystem kann sehr gute Qualität erlangt werden und eine Kalibrierung ist ein ausschlaggebender Schritt in diese Richtung.

Die SilverFast Scanner Software (Ai oder Ai Studio) kann mit der IT8 Option einen Scanner kalibrieren und so den nutzbaren Farbraum während des Arbeitsablaufes optimieren. Wie funktioniert es?

Um gute Kalibrierung zu erzielen, sollte man mit einem Scanner arbeiten, der schon längere Zeit in Betrieb ist. Der Kalibrierungsprozess ist sehr einfach: Starten Sie die SilverFast Software, platzieren Sie dann die IT8-Targets (bereitgestellt von LSI) auf den zu scannenden Bereich, und führen Sie ein Vorschauscan aus, um zu kontrollieren, ob die Targets in der richtigen Position sind (Abb. 1). Bei der Auto IT8 Kalibrierung ist dieser Prescan nicht notwendig, kann aber durchaus gemacht werden, um den Scanner auf Betriebstemperatur zu bringen.

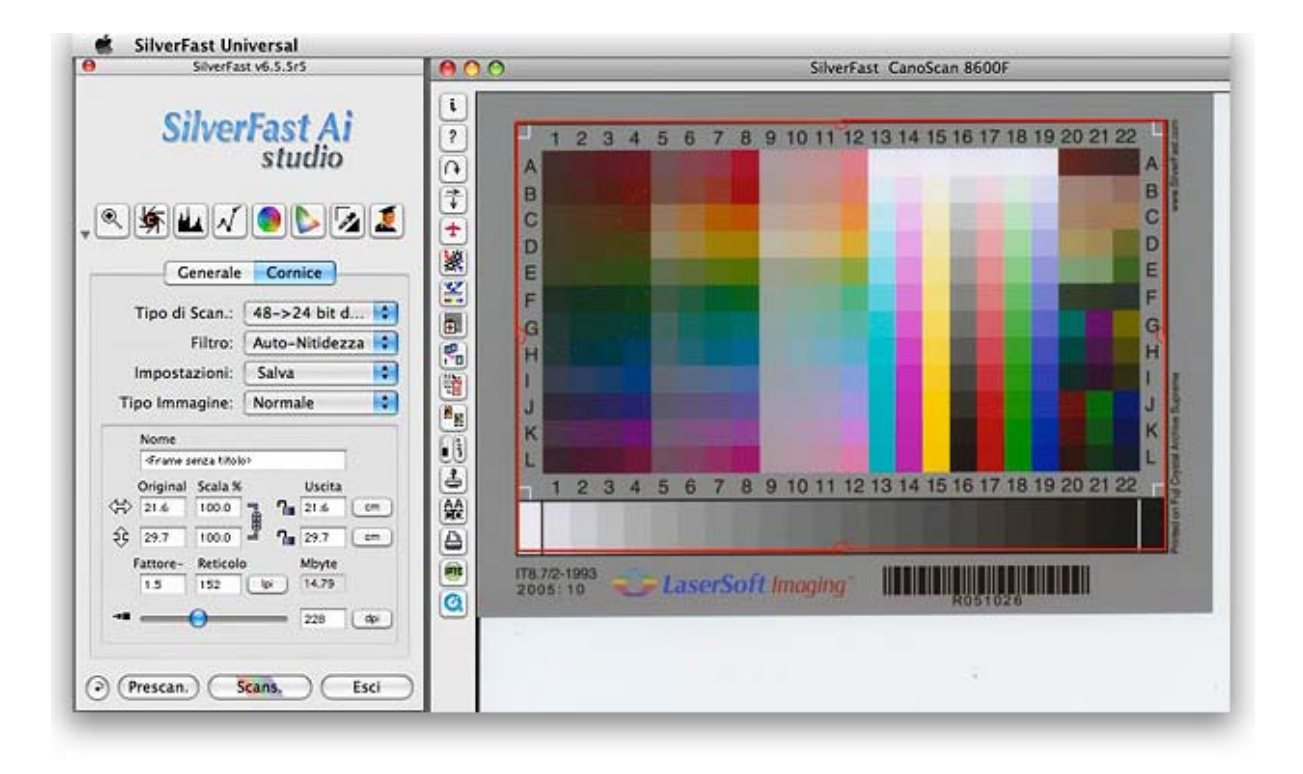

Klicken Sie anschließend auf den IT8-Kalibrierungs Knopf (es ist der siebte von oben). Bei der Auto IT8-Kalibrierung warten Sie einfach kurz ab, bis SilverFast die erfolgreiche Kalibrierung (Abb. 2) meldet.

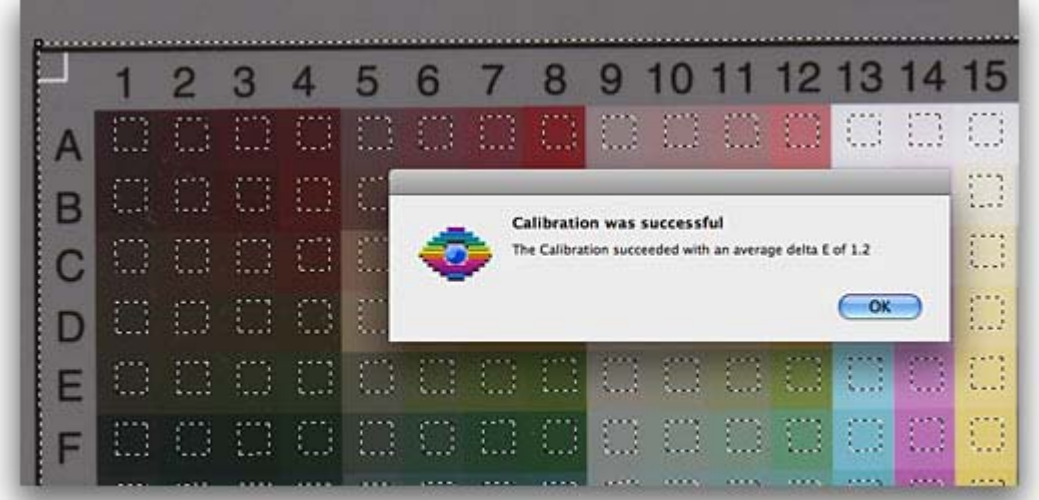

Bei einer manuellen Kalibrierung können Sie mithilfe eines Vorschaufensters (Abb. 3) kontrollieren, ob die Bildrahmen mit dem zu scannenden Rahmen übereinstimmen. Sollte dies nicht der Fall sein, muss der Bildrahmen mit der Maus nachjustiert werden.

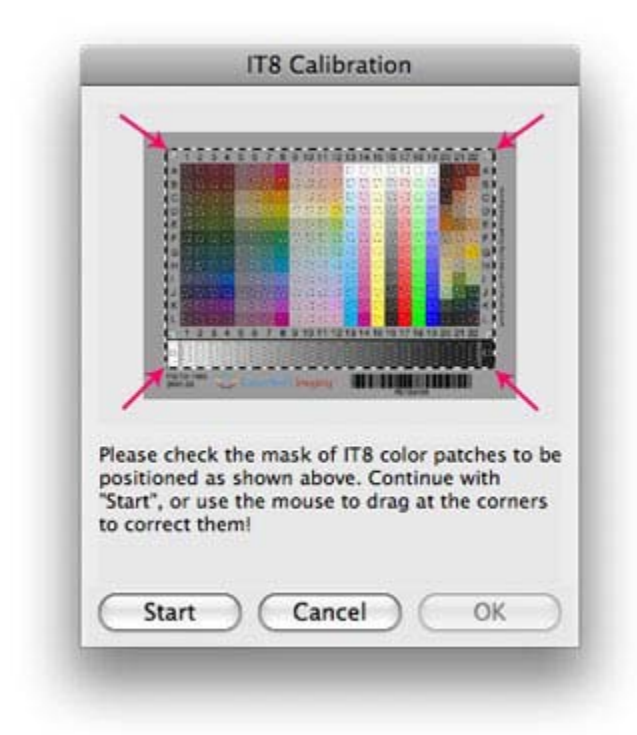

Danach kann der aktuelle Kalibrierungsprozess ausgeführt werden. Dieser endet mit einer Nachricht, die Sie bereits beispielhaft aus Abbildung 2 kennen.

Es ist wichtig, dass die Bild- und Scanneroberflächen sauber sind, bevor mit dem Kalibrierungsprozess begonnen wird. Ein ausgewiesener DeltaE-Wert des Scanners, der kleiner als 2 ist, ist in Ordnung. Sollte der Wert über 4 liegen, so sollte man es lieber noch mal mit einem anderen Target versuchen.

Die präsenten Farben auf dem Target werden von der SilverFast Software eingelesen genau wie der Scanner sie eingelesen hatte - und mit den Sollwerten verglichen (zugewiesen durch eine Referenzdatei, die mit jedem Target verbunden ist). SilverFast identifiziert die richtige Datei durch einen patentierten Vorgang, bei dem der integrierte Barcode auf dem Target automatisch ausgelesen wird. Die Software erstellt auf diese Art und Weise ein spezifisches Farbprofil für den Scanner. Im Farbmanagement-Dialog (siehe Abb. 4; klicken Sie auf "Allgemein", "Optionen" und dann auf "CMS") ist es möglich, SilverFast so einzurichten, dass der Farbraum durch das gerade erstellte Profil geregelt wird.

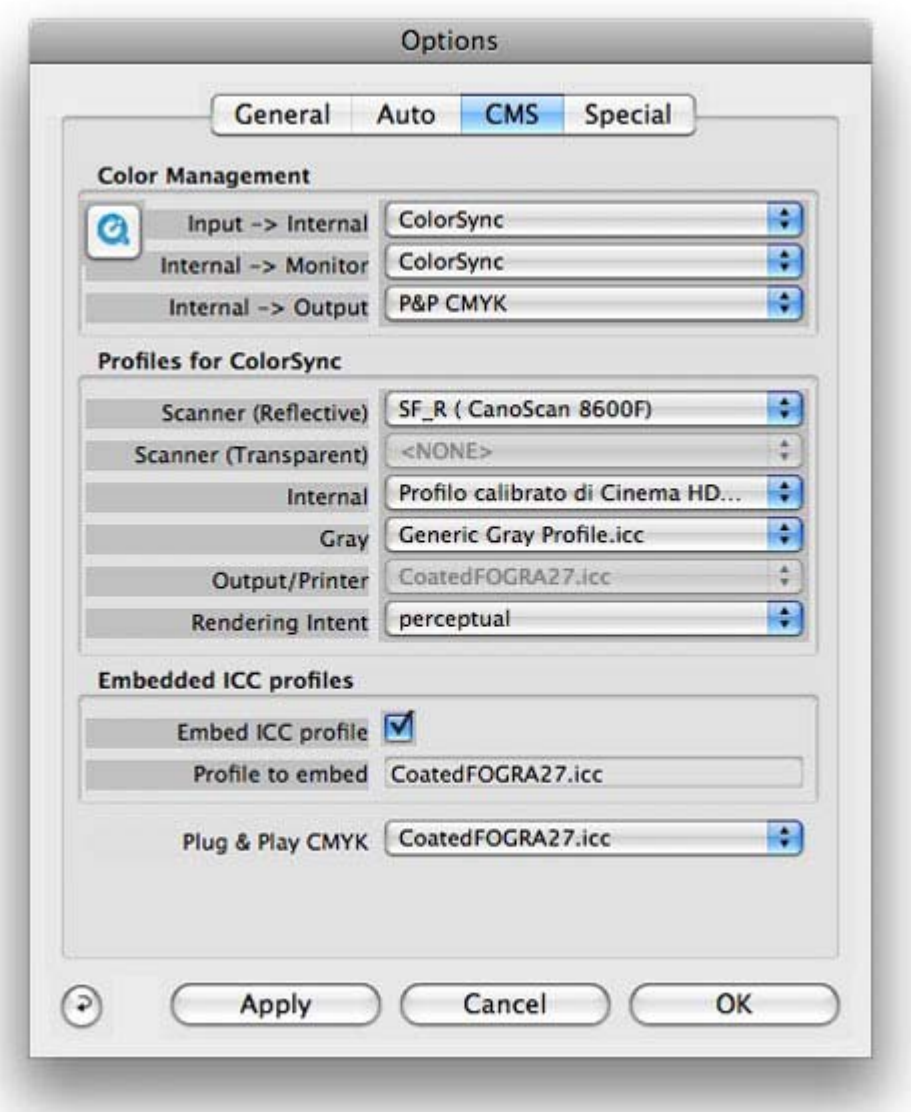

Wir haben uns entschieden, für dieses Beispiel ColorSync (Mac's Palette für das Farbmanagement) zu verwenden, um die Farbkonsistenz zwischen Scanner und SilverFast (Eingabe>intern) und von SilverFast zum Monitor (Intern>Monitor) abzugleichen. Unter den anderen Farb-Profilen können wir das SF\_R (CanoScan 8600F)-Profil erkennen, das "Aufsicht-Profil", welches wir gerade erstellt haben. Wenn wir mit einem durchsichtigen Target die gesamten Schritte noch einmal wiederholen, können wir ebenfalls ein Durchsicht-Profil für den gleichen Scanner erstellen (dargestellt unter "Scanner Durchsicht"). Das "Intern"-Profil wird vom Monitor genutzt. Wir schlagen als eine generelle Richtlinie für digitale Bildbearbeitung vor, "wahrnehmungstreu" für den "Rendering Intent" anzuwählen. Es ist zusätzlich wichtig, dass die gleichen Profile auch für Adobe Photoshop erstellt werden.

## **Der Drucker**

Dank eines neuen optional erhältlichen Features, der Drucker-Kalibrierung, ist es nun möglich, einen Drucker-Kalibrierungsprozess durchzuführen, der den gesamten Arbeitsablauf vom Einscannen zum Drucken abdeckt. Wenn der Monitor schon kalibriert ist - und der Scanner natürlich auch - dann ist der Arbeitsprozess wieder sehr einfach.

Nachdem der Drucker gereinigt, das zu verwendende Papier ausgesucht und die Papiereinstellungen im Druckertreiber vorgenommen wurde, klicken Sie auf "Drucker-Profilierung"(der Knopf befindet sich gerade unter dem "Scanner-Kalibierungs"-Knopf). Einige Eingabefelder erscheinen, in denen Informationen (Druckermodell, Papier, Tinte,..) eingegeben werden können. Wir können in diese hereinschreiben, was wir wollen, da diese Information nur zur Referenz oder für zukünftige Archivierung nötig ist.

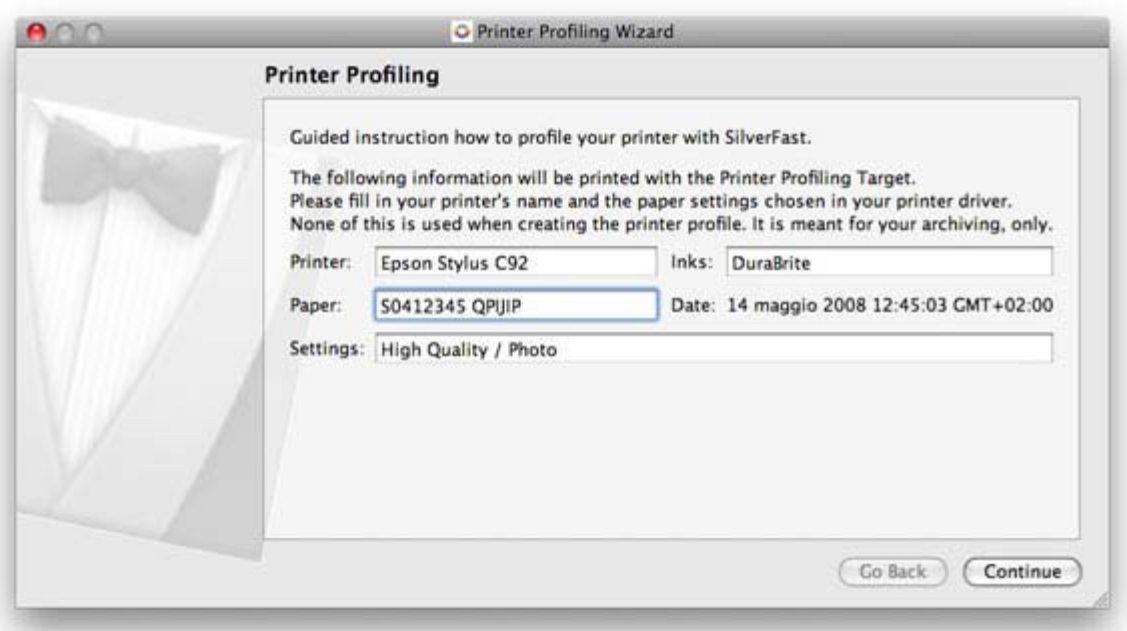

Nachdem Sie auf "OK" geklickt haben, wird die Software das Kalibrierungs-Target ausdrucken. Warten Sie, bis es ausreichend getrocknet ist, bevor Sie es, der Anleitung der Software auf dem Bildschirm folgend, einscannen. Es ist äußerst wichtig, dass jegliches Farbmanagement im Druckertreiber deaktiviert ist, bevor mit dem Scanprozess begonnen wird. Sollte relativ dünnes Papier verwendet werden, so ist es ratsam, während des Scanprozesses mehrere extra Papierbögen auf die Rückseite des Ausdruckes zu legen. Auf diesem Wege werden inkonsistente oder unvorhersehbare Ergebnisse aufgrund von Durchstrahlungseffekten vermieden.

Nachdem der Scanprozess abgeschlossen ist, klicken Sie auf "Druckerprofilierungs-Target messen" und warten bis SilverFast die Berechnung durchgeführt hat (Abb. 6).

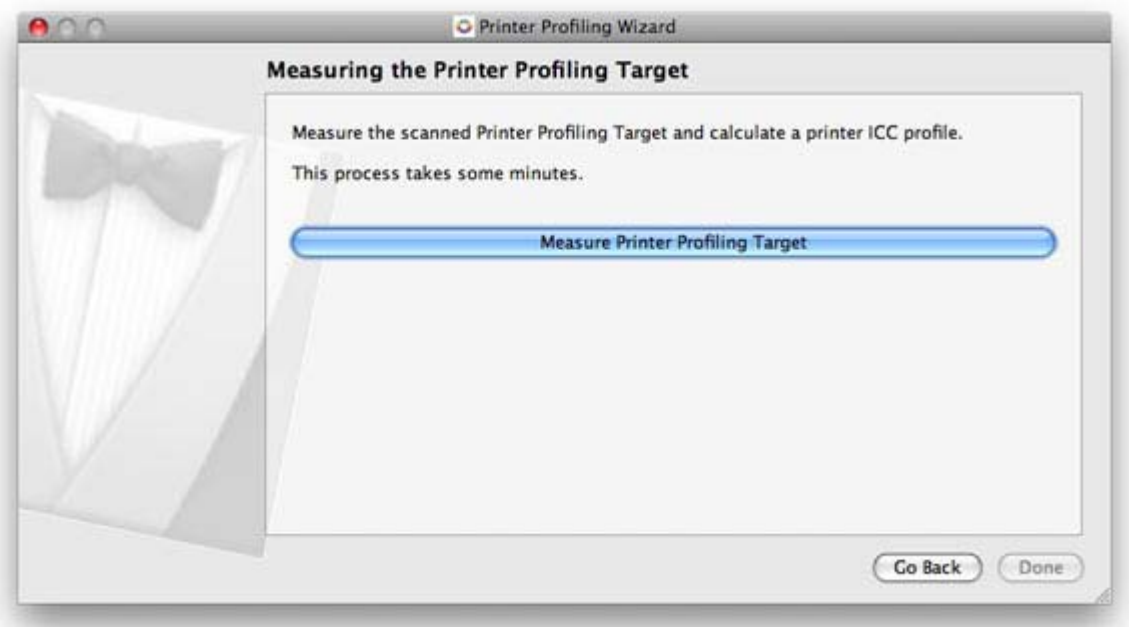

Nun haben Sie ein neues Profil mit den gespeicherten Parametern des verwendeten Papiers für Ihren Drucker erstellt, welches auf dem Computer gespeichert werden kann. Von nun an müssen Sie nur noch dieses Profil im Menü "Drucken" auswählen, wenn Sie ein Bild mit Photoshop ausdrucken wollen. Wenn Sie in dem oben beschriebenen Weg vorgehen, dann haben Sie fast alles Mögliche getan, um zu garantieren, dass ein konsistenter Farbraum im gesamten Arbeitsablauf vom Einscannen bis zum Drucken erhalten bleibt.

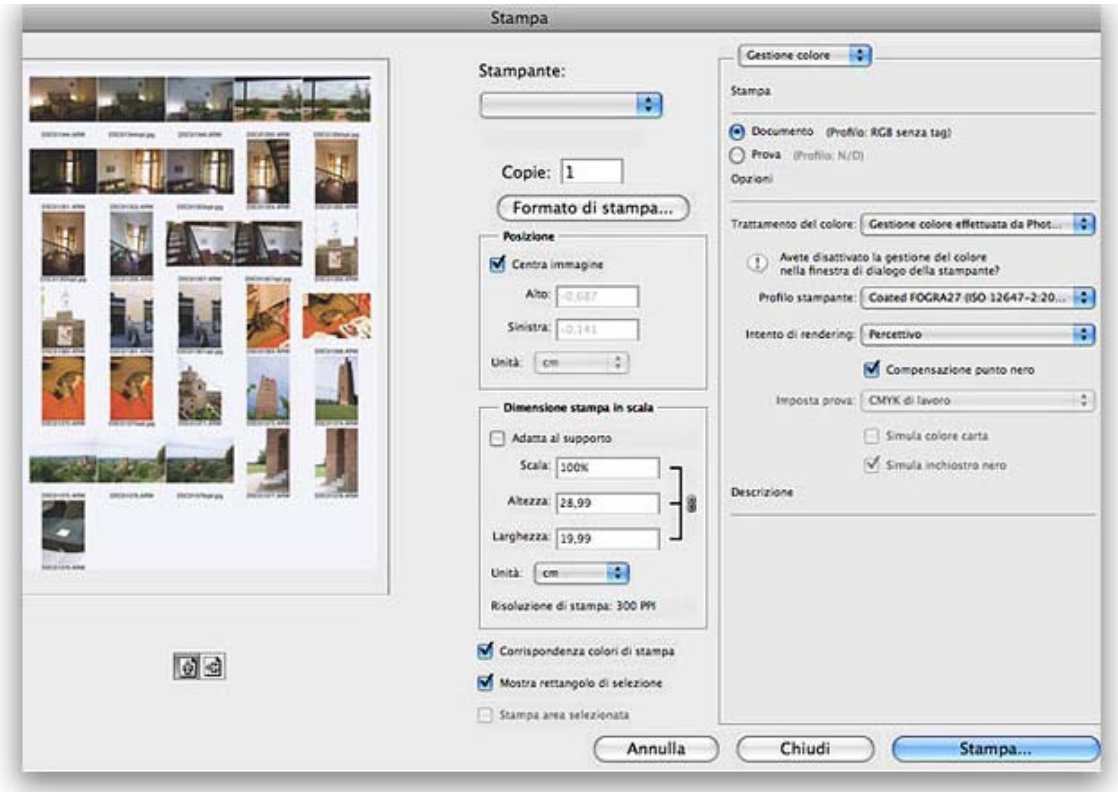

## **Fazit**

LaserSoft Imagings SilverFast Ai/Ai Studio Software gibt dem Anwender dank der Scannerund Drucker-Kalibrierungsoptionen die Möglichkeit, Farb-Profile für seine Geräte zu erstellen und damit den Farbraum im gesamten Arbeitsablauf zu verbessern – und das zu einem sehr guten Preis. Dank der einfachen und sehr umfangreichen Anleitungen, die Schritt-für-Schritt-Erklärungen beinhalten, können sogar fachlich unerfahrene Anwender bequem und schnell erfolgreiches Farbmanagement betreiben.

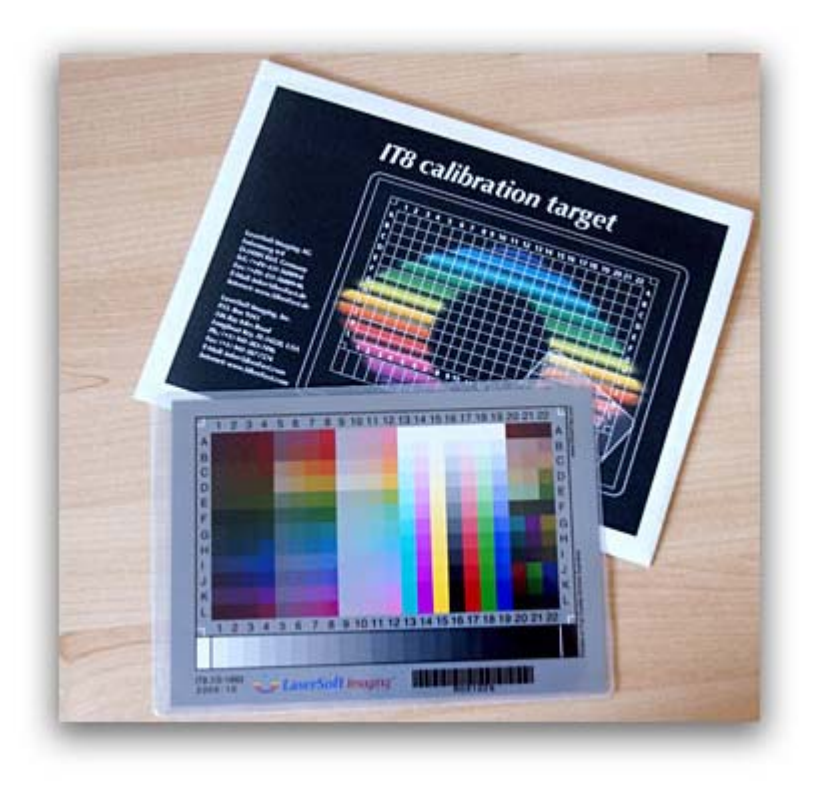

Original-Text unter http://www.nadir.it/tec-crea/SILVERFAST/silverfast.htm